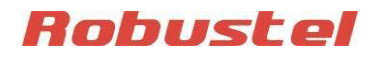

# **Руководство по эксплуатации**

# Мульти-сервер и цифровой вход для M1000 XP

Название документа: **Мульти-сервер и цифровой вход для M1000 XP** Версия: **v.1.0.0** Дата: **2014-12-12** Статус: **Конфиденциально** Автор: **©Перевод ООО «ЕвроМобайл»**

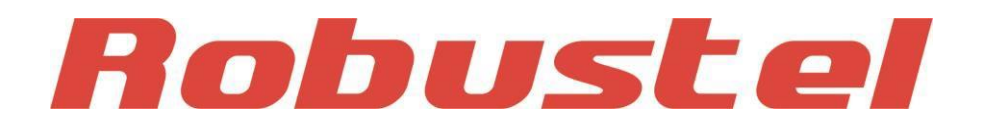

#### **Журнал изменений**

Общий перечень изменений версий этого документа. Последняя версия документа включает все изменения, внесённые в предыдущие версии.

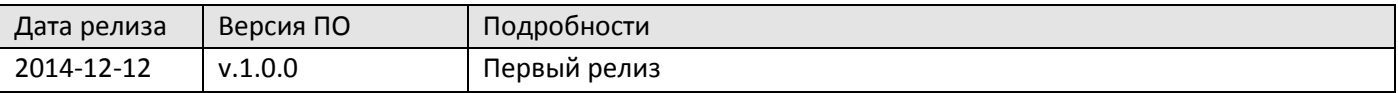

Приветствуем все просьбы об исправлениях и поправках данного руководства по эксплуатации и просим направлять их на support@euroml.ru

На этот же адрес можно направлять запросы на получение новых версий данного руководства.

# Содержание

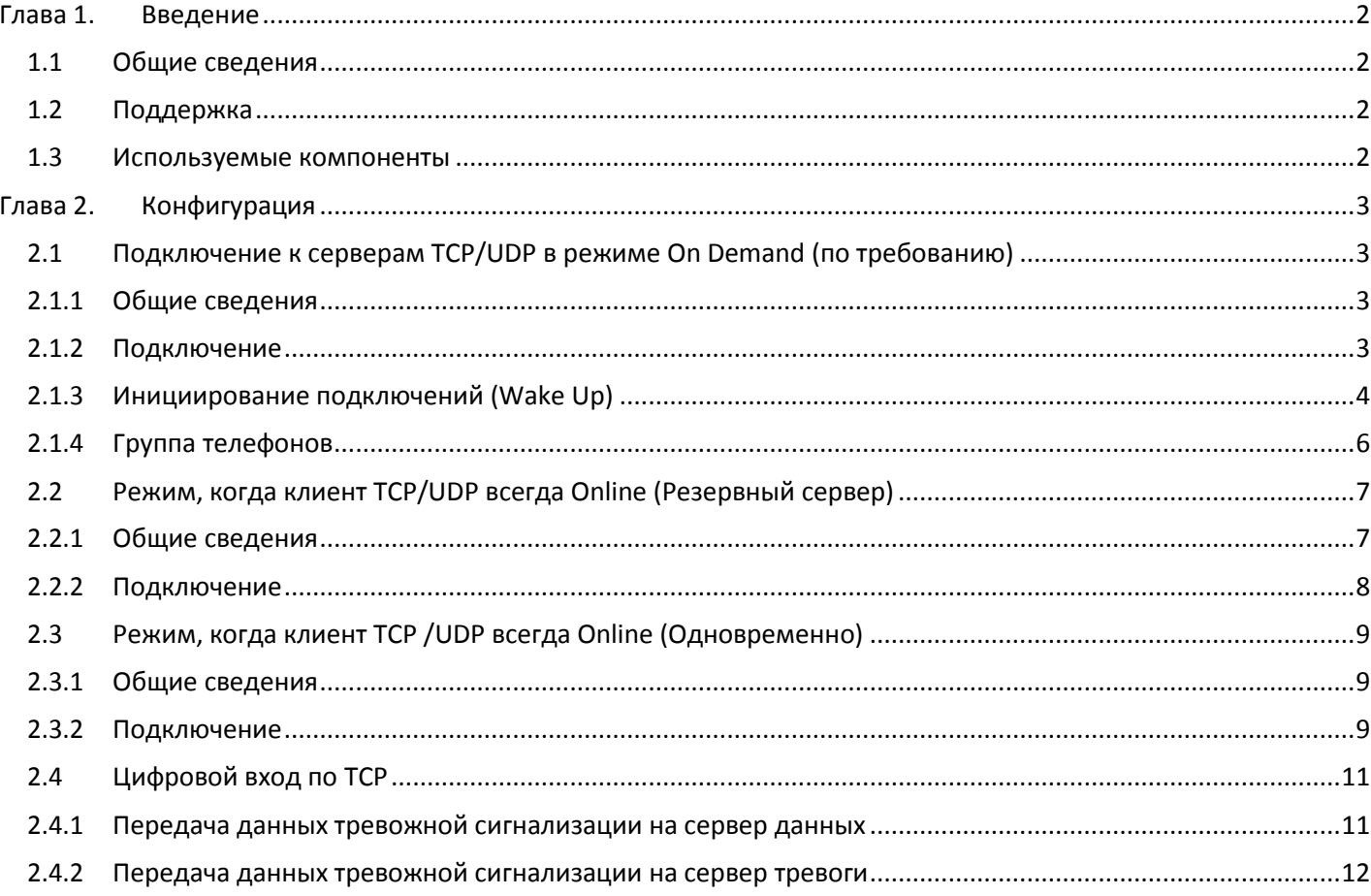

# <span id="page-3-0"></span>**Глава 1. Введение**

#### <span id="page-3-1"></span>**1.1 Общие сведения**

Назначение функции мульти-сервер (multi server) – обеспечить возможность подключения к 5-и серверам, установленных в различных компаниях. Модем работает с несколькими серверами в режиме клиент TCP\UDP.

#### <span id="page-3-2"></span>**1.2 Поддержка**

Благодарим за обращение к настоящему руководству по эксплуатации. Если появятся какие-либо вопросы по данному документу, пожалуйста, обращайтесь к продавцам для получения более подробной информации.

#### <span id="page-3-3"></span>**1.3 Используемые компоненты**

#### **Требования к оборудованию:**

Последовательный GPRS-модем Robustel GoRugged M1000 XP

- SIM-карта для установки в M1000 XP. Для этой SIM-карты должна быть доступна опция GPRS.
- Кабель: розетка DB9 на вилку DB9
- ПК

#### **Требования к ПО:**

- Версия внутреннего ПО: V1.00.09
- Версия ПО Configurator: V1.00.09

#### **Требования к ОС:**

Windows 7 (32/64), Windows Vista (32/64), Windows 2008 (32/64), Windows 2003 (32/64), Windows 2000, Windows XP (32/64)

# <span id="page-4-0"></span>**Глава 2. Конфигурация**

## <span id="page-4-1"></span>**2.1 Подключение к серверам TCP/UDP в режиме On Demand (по требованию)**

#### <span id="page-4-2"></span>**2.1.1 Общие сведения**

При подключении в режиме On Demand, инициирование подключения к определенному серверу может производиться следующим образом:

- a. По программируемому таймеру
- b. При помощи отсылки SMS или голосового вызова с телефонного номера из заданной группы номеров.
- c. Для каждого сервера (IP: PORT) одновременно могут быть заданы и программируемый таймер, и инициирование телефонным вызовом.

#### <span id="page-4-3"></span>**2.1.2 Подключение**

Запустите ПО Configurator и кликните на вкладку «Connection», которая позволяет конфигурировать подключение по TCP/UDP. Пользователь должен выбрать режим работы и ввести IP-адреса до пяти серверов и их порты, как это показано на рисунке ниже:

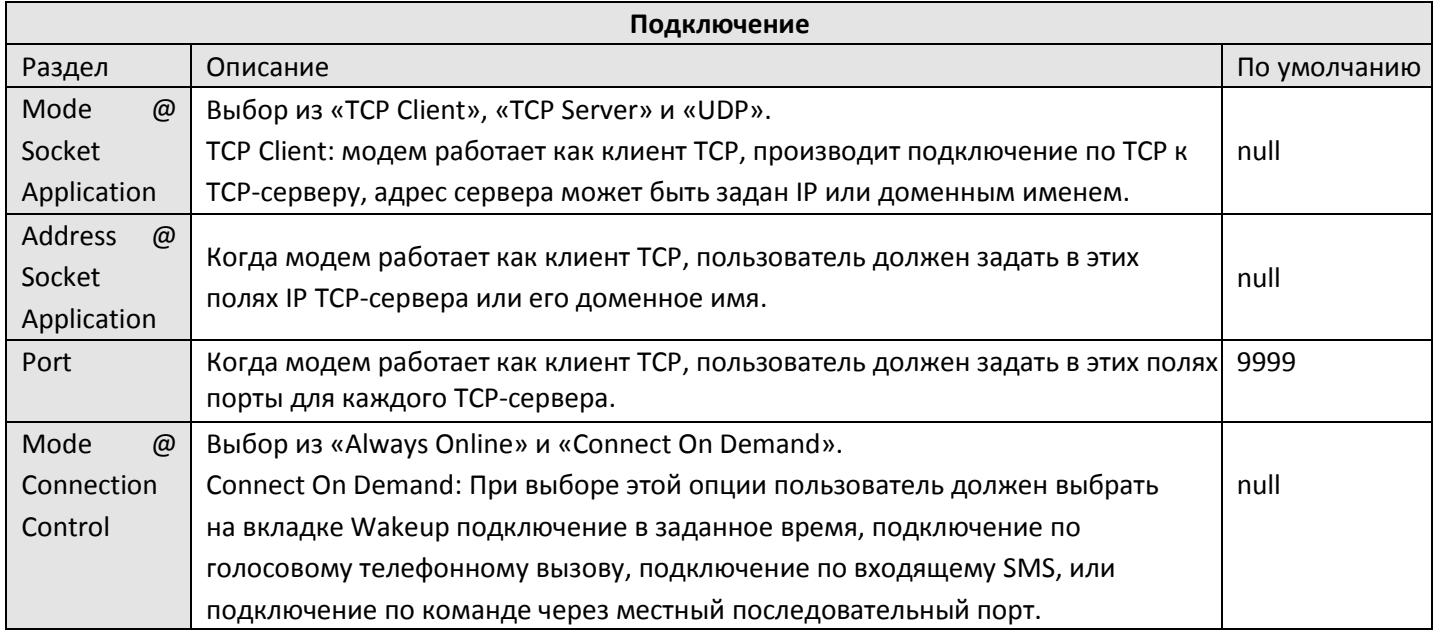

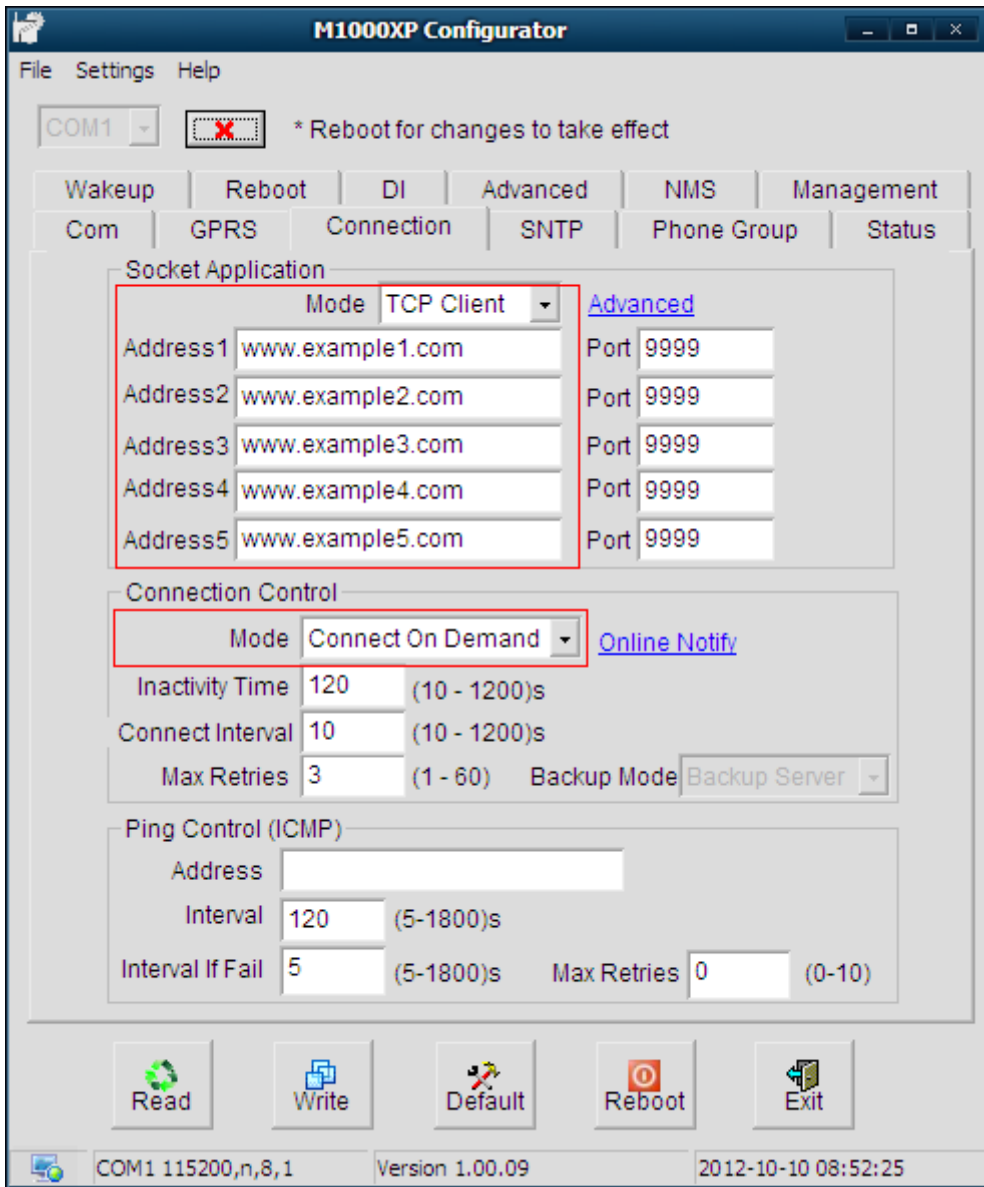

#### <span id="page-5-0"></span>**2.1.3 Инициирование подключений (Wake Up)**

M1000 XP поддерживает различные методы инициирования подключений, например, инициирование с помощью последовательного пакета данных, инициирование по номеру вызывающего абонента, с помощью входящего SMS и инициирование в заданное время суток. Эта вкладка позволяет пользователю устанавливать параметры инициирования подключения: кликните на вкладку «Wakeup» и задайте параметры в разделах Timing и Call/SMS для групп телефонов, как это показано ниже:

*Примечание: При выборе инициирования по времени (Timing), необходимо включить SNTPсинхронизацию времени, указанную во вкладке «SNTP». Подключение по времени будет работать, если модем нормально подключается к сети и синхронизирует время.*

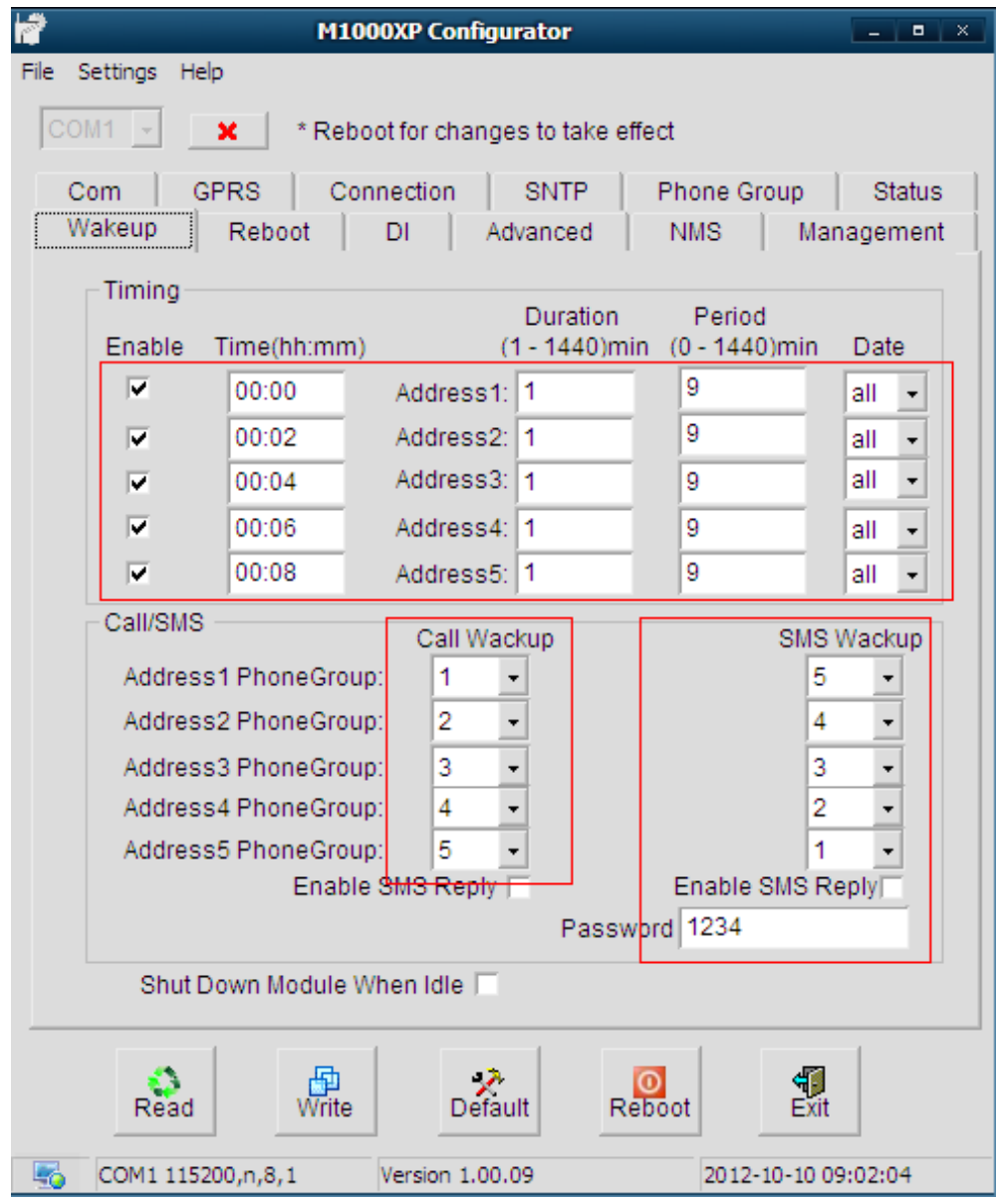

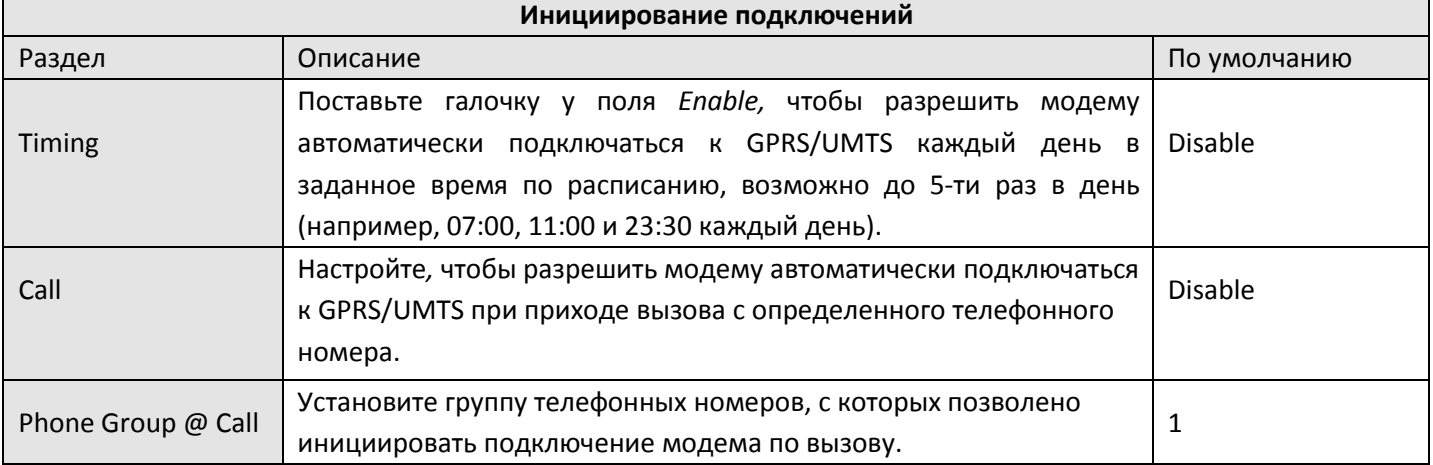

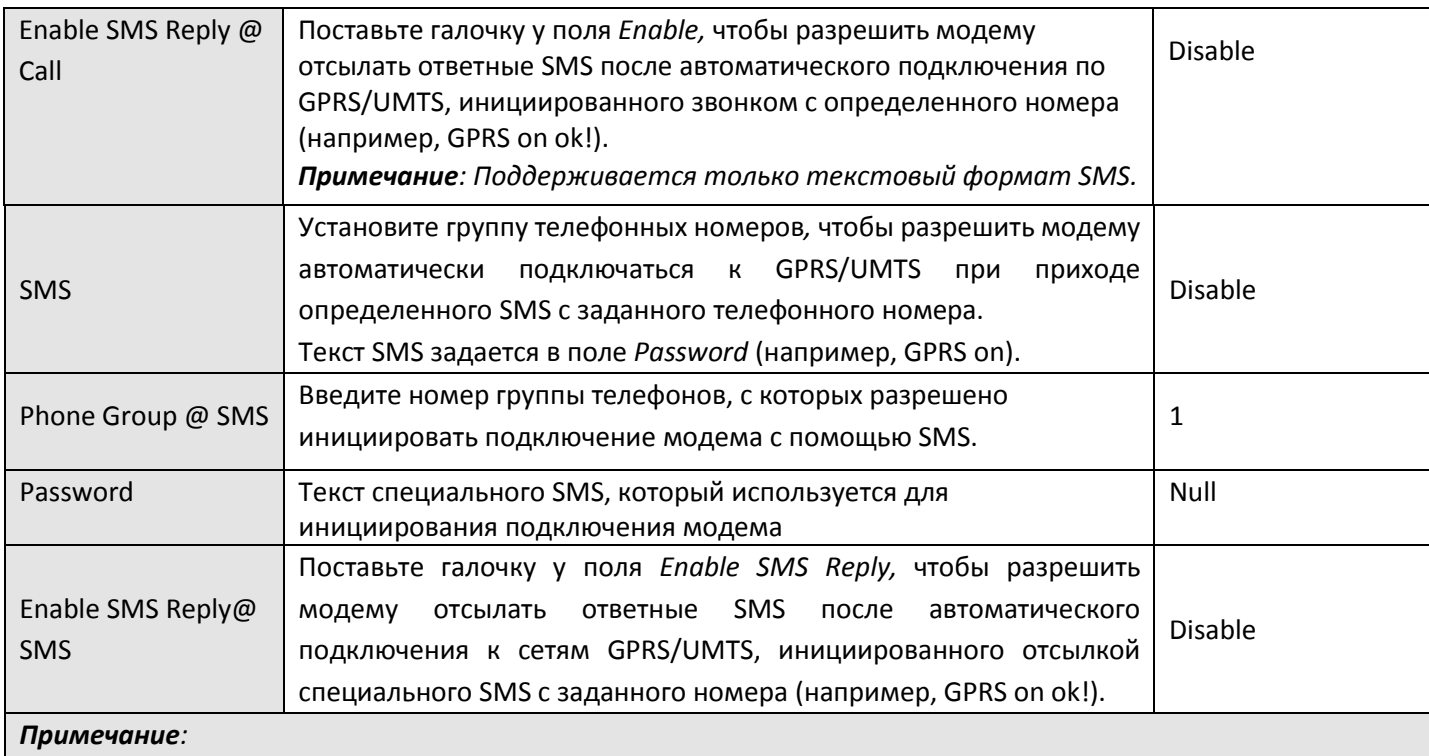

*1. Формат времени при перезагрузке – 24 часа.*

- *2. Телефонные номера для функций Call и SMS можно установить во вкладке Phone Book.*
- *3. В некоторых странах необходимо, чтобы телефонный номер был записан в международном формате, начиная со знака «+», за которым следует код страны.*

## <span id="page-7-0"></span>**2.1.4 Группа телефонов**

Вкладка «Phone Group» позволяет пользователю задавать телефонные номера и указывать, к какой группе они относятся.

Кликните на вкладку «Phone Group» и введите номера телефонов, как показано ниже:

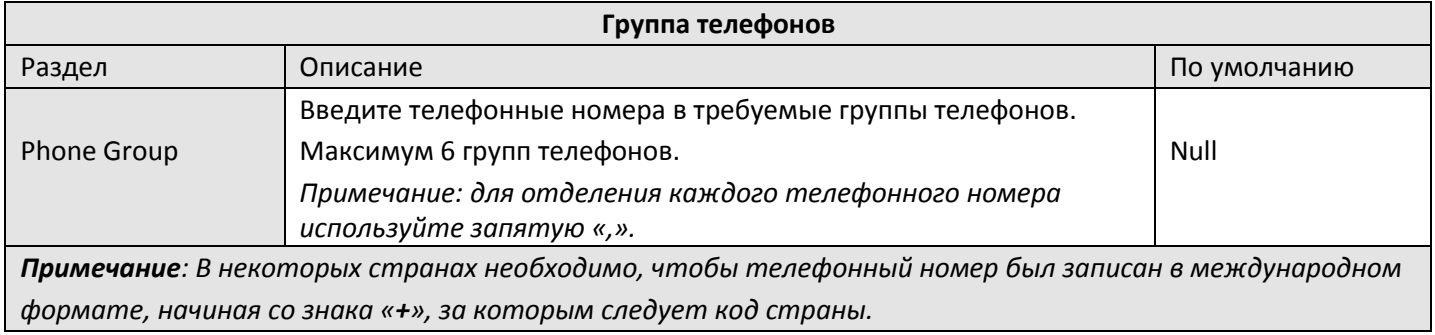

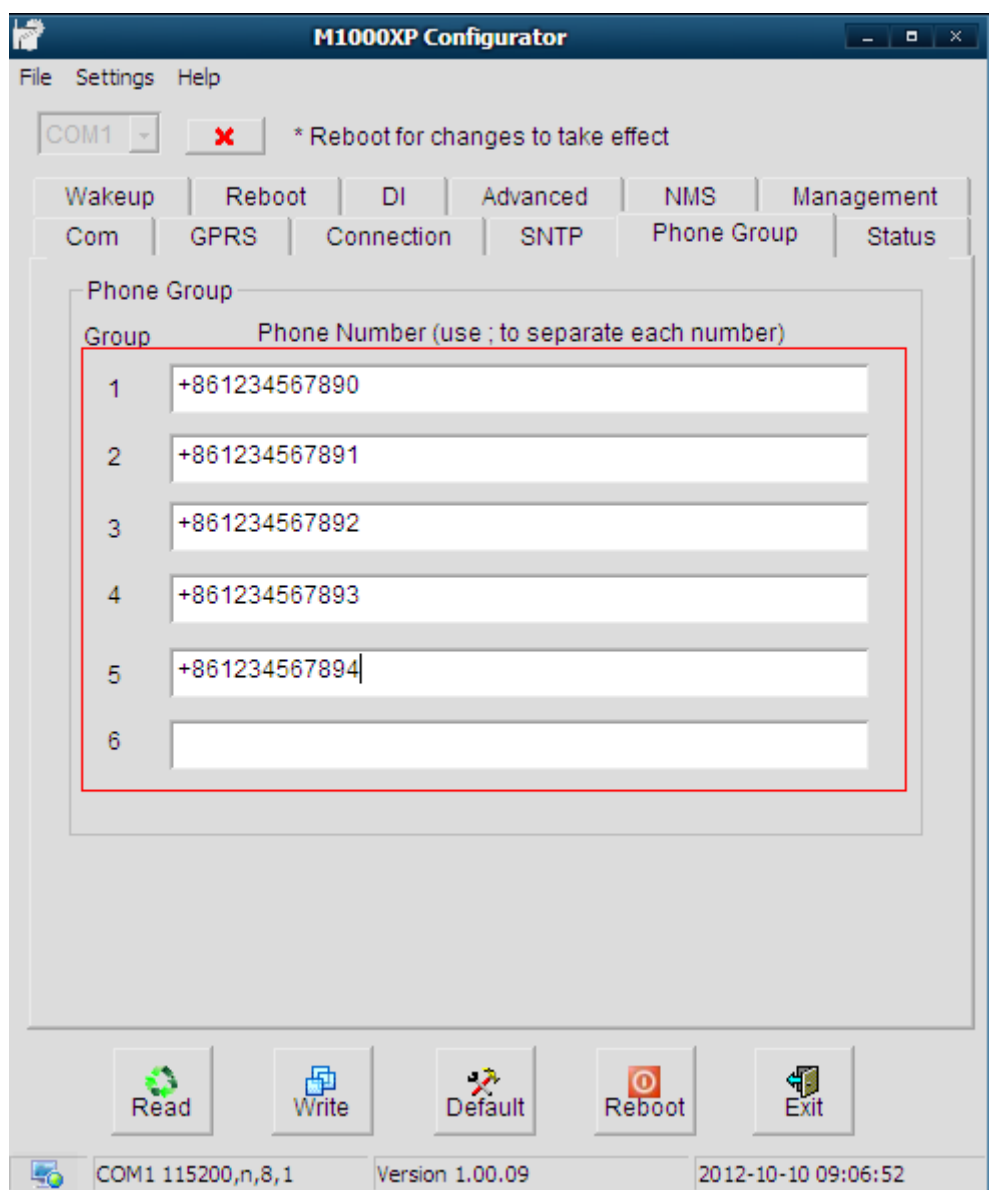

Теперь можно закончить конфигурирование подключения по требованию (On Demand) клиента TCP /UDP. Необходимо сохранить установки, нажав WRITE и перезагрузить модем. Когда питание модема включено и обновлен SNTP, он может быть подключен к GPRS в установленное время, с помощью голосового вызова с заданного телефонного номера или путем отсылки SMS.

### <span id="page-8-0"></span>**2.2 Режим, когда клиент TCP/UDP всегда Online (Резервный сервер)**

#### <span id="page-8-1"></span>**2.2.1 Общие сведения**

В режиме Always Online (всегда Online) модем работает с несколькими серверами двумя способами. Если он работает в режиме **Backup** (резервный сервер):

- a. Существует один основной (MAIN) и до 4-х резервных серверов (BACKUP);
- b. Последовательные попытки подключения прекращаются и производится повторная

инициализация (REINITIALIZING), если все периоды повторных попыток превышены для основного и резервного серверов.

#### <span id="page-9-0"></span>**2.2.2 Подключение**

Откройте ПО Configurator и войдите на вкладку «Connection», которая позволяет конфигурировать подключение по TCP/UDP. Пользователь должен выбрать рабочий режим и задать IP-адреса до пяти серверов и их порты, как это показано на рисунке ниже:

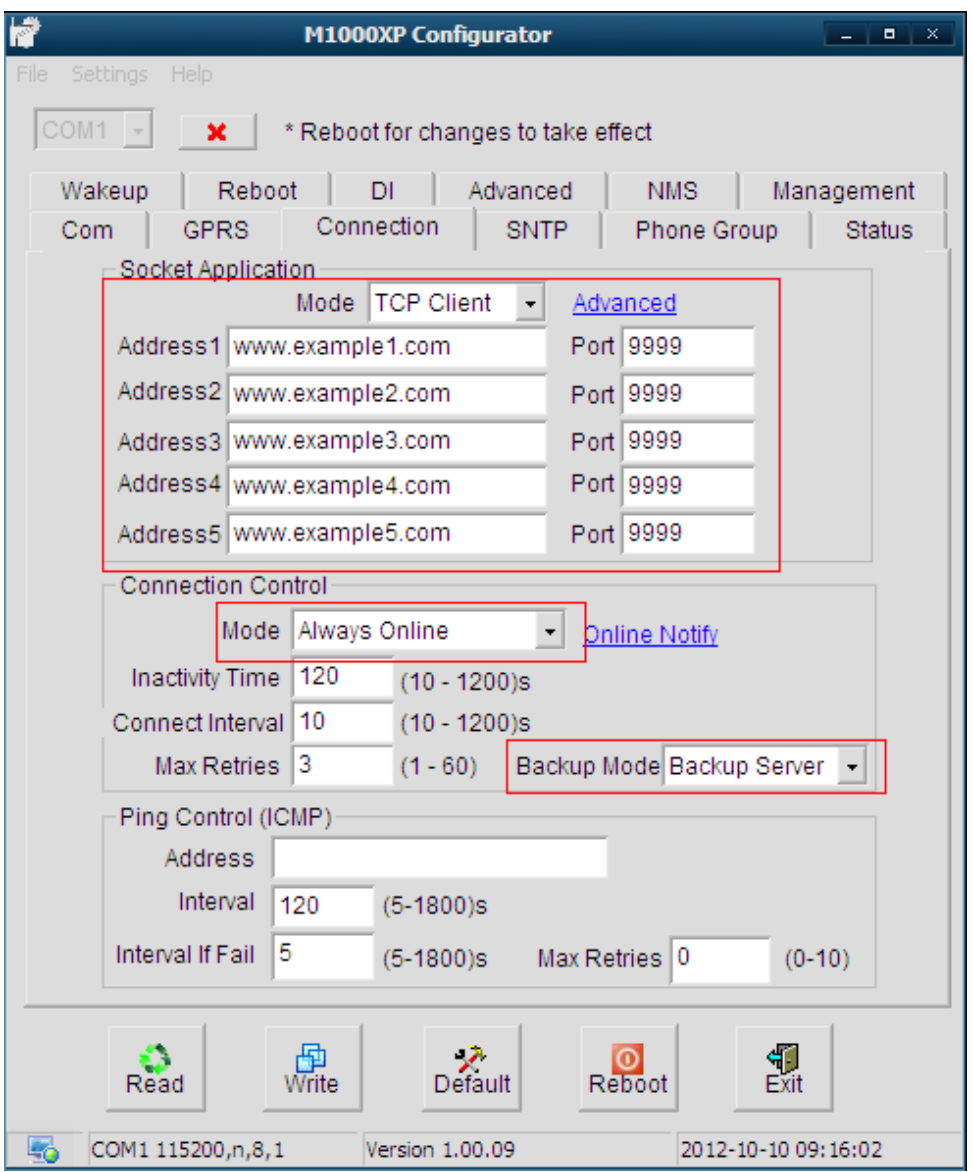

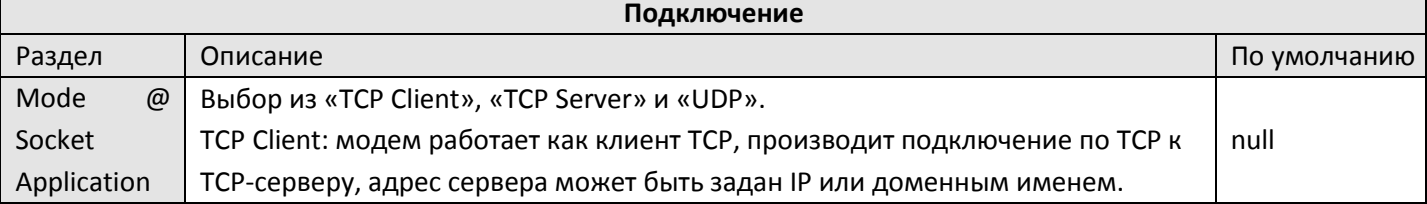

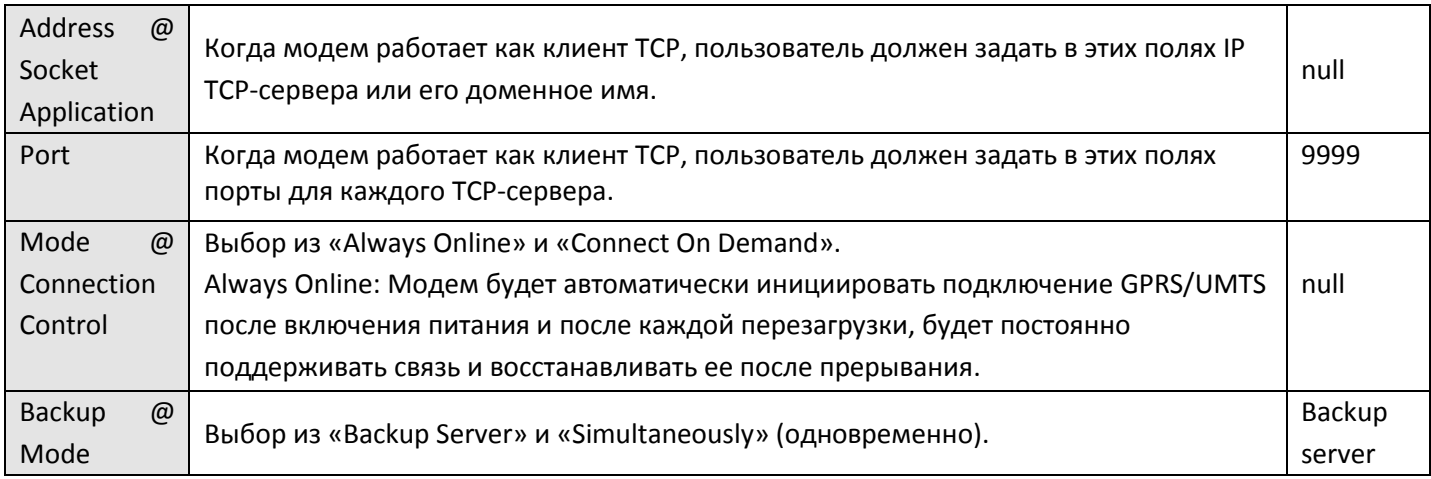

После сохранения установок и перезагрузки, модем будет работать в режиме **Backup**. При прерывании связи GPRS, он будет подключаться к следующему серверу до тех пор, пока не установится надежная связь или не будет достигнуто максимальное число попыток.

## <span id="page-10-0"></span>**2.3 Режим, когда клиент TCP /UDP всегда Online (Одновременно)**

### <span id="page-10-1"></span>**2.3.1 Общие сведения**

Если в режиме Always Online (всегда Online) модем работает в режиме **Simultaneously** (одновременно):

- a. Существует один главный (MAIN) и до 4-х вторичных серверов;
- b. Модем всегда будет подключен к основному и вторичному серверу, если нет, то запускается процесс повторной инициализации (REINITIALIZING);
- c. Если в момент передачи данных между модемом и главным сервером произойдёт попытка передачи данных от вторичного сервера, то она будет сброшена;
- d. Если модем свободен, то передача возможна с любым сервером. Если идёт передача данных с одним из вторичных серверов, то запрос другого вторичного сервера будет сброшен. Запрос главного сервера сбросит процесс передачи данных со второго сервера.

### <span id="page-10-2"></span>**2.3.2 Подключение**

Откройте ПО Configurator и войдите на вкладку «Connection», которая позволяет

конфигурировать подключение по TCP/UDP. Пользователь должен выбрать рабочий режим и

задать IP-адреса до пяти серверов и их порты, как это показано на рисунке ниже:

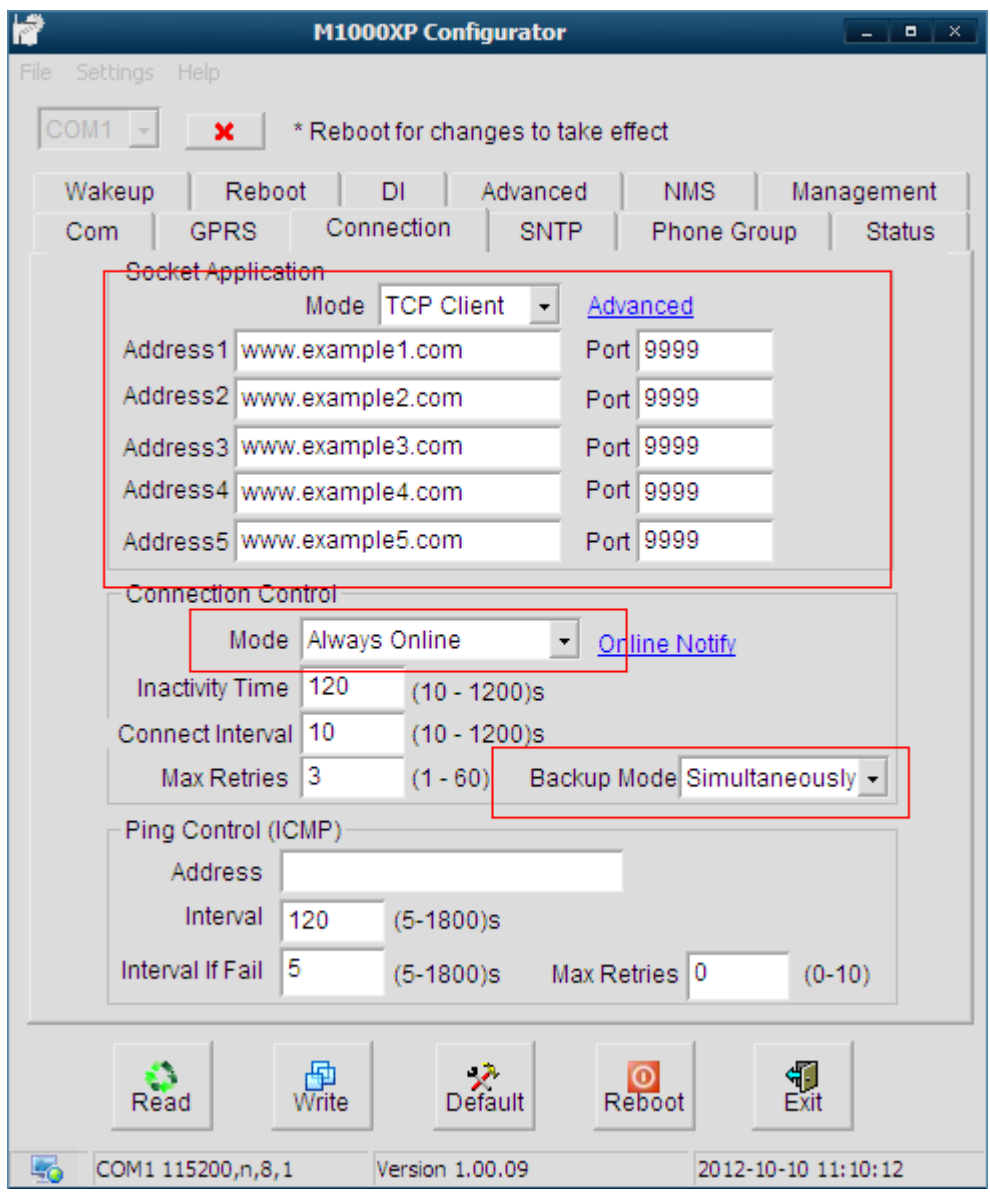

После сохранения установок и перезагрузки, модем будет работать в режиме **Simultaneously**. При включении питания он будет сначала подключаться к основному серверу, а затем к другим серверам. Если один из серверов будет передавать данные, другие сервера будут отключены (за исключением основного сервера).

## <span id="page-12-0"></span>**2.4 Цифровой вход по TCP**

### <span id="page-12-1"></span>**2.4.1 Передача данных тревожной сигнализации на сервер данных**

Передача данных тревожной сигнализации на сервер данных происходит таким образом, что данные тревожной сигнализации и данные, передаваемые через RS-порт, отсылаются на один и тот же сервер. Конфигурирование этого процесса показано ниже:

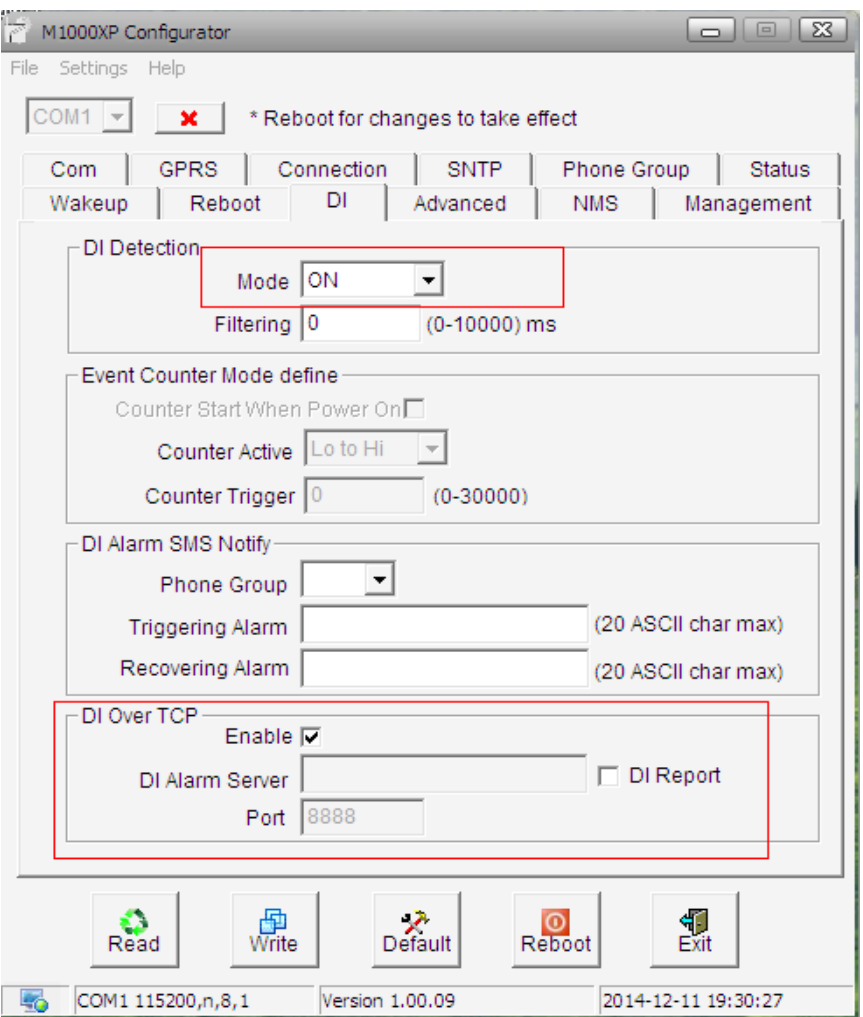

В режиме **On Demand** подключения клиента **TCP /UDP**, возможны две ситуации:

# Если модем не зарегистрирован в сети, извещение об изменении состояния цифрового входа будет происходить при подключении устройства к одному заданному серверу из пяти серверов. # Если модем подключен к сети GPRS, он будет автоматически посылать цифровые сообщения тревожной сигнализации на сервер, к которому подключен.

В режиме **TCP Client/UDP Always Online (Backup Server)**, данные тревожной сигнализации будут автоматически пересылаться на подключенный сервер.

В режиме **TCP Client/UDP Always Online (Simultaneously)**, данные тревожной сигнализации будут посылаться на все подключенные сервера.

*Имейте в виду: Если в ситуации, когда включена функция DI, но не подключено оконечное устройство, при регистрации модема в сети и установке соединения будут автоматически посылаться данные тревожной сигнализации.*

### <span id="page-13-0"></span>**2.4.2 Передача данных тревожной сигнализации на сервер тревоги**

В некоторых приложениях необходимо отсылать данные тревожной сигнализации на отдельный

сервер и этот сервер необходимо заранее конфигурировать. Это конфигурирование показано

ниже.

В этом режиме цифровые данные тревожной сигнализации будут отсылаться на определенный сервер (доменное имя: test.domain.com; порт: 8888).

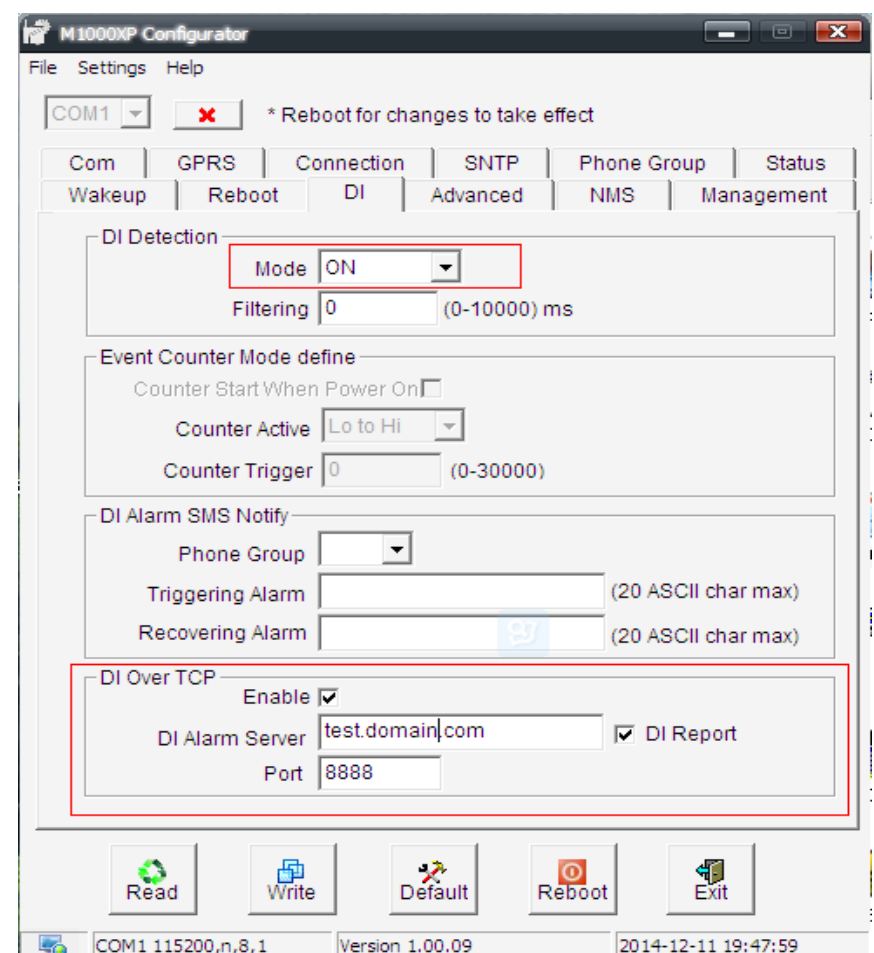